## **Windows XP 3. Service Patch telepítése**

A Service Patch egyetlen fájlból áll. (Neve WindowsXP-KB936929-SP3-x86-HUN.exe .) Letölteni a http://www.microsoft.com/hu-hu/download/details.aspx?id=24 című webhelyről lehet a "Letöltés" nevű gombra való kattintással.

Letöltés után a letöltött fájlok listája a böngészőben (Explorer, Firefox, Chrome) a CTRL+J billentyűkkel jeleníthető meg. Innen elindítható a letöltött SP3 frissítés telepítése a fájl nevére kattintva.

**Fontos!** A Service Patch futtatásához az adott gépen rendszergazdai jogkörrel rendelkező felhasználó kell bejelentkezzen a Windowsba!

Javasoljuk, a frissítés indítása előtt zárjunk be minden programot és fájlt, a telepítés a gép egészére kiterjed, a futó programok vagy nyitott fájlok megállíthatják a telepítést.

Ha a frissítés telepítése nem indul el, mert például az SP3 telepítéséhez szükséges windows frissítések sem kerültek még telepítésre, kérjük keressen minket.

Az egész telepítőre igaz, hogy amennyiben élnek a "Vissza", a "Tovább", a "Mégse" és a "Súgó" gombok, akkor rájuk kattintva értelemszerűen rendre az előző és a következő képernyőre jutunk, megszakíthatjuk a telepítést (következmények nélkül, semmit nem ronthatunk el ezzel a lépéssel, csak nem telepítjük az SP3 frissítést), valamint segítséget kérhetünk a súgótól. A telepítéshez minden esetben a tovább gombot kell használni.

A telepítés úgy kezdődik, hogy a telepítő "kicsomagolia magát" (erről csak értesít minket, teendőnk nincs ezzel a folyamattal), majd felbukkan az *indulóképernyő*:

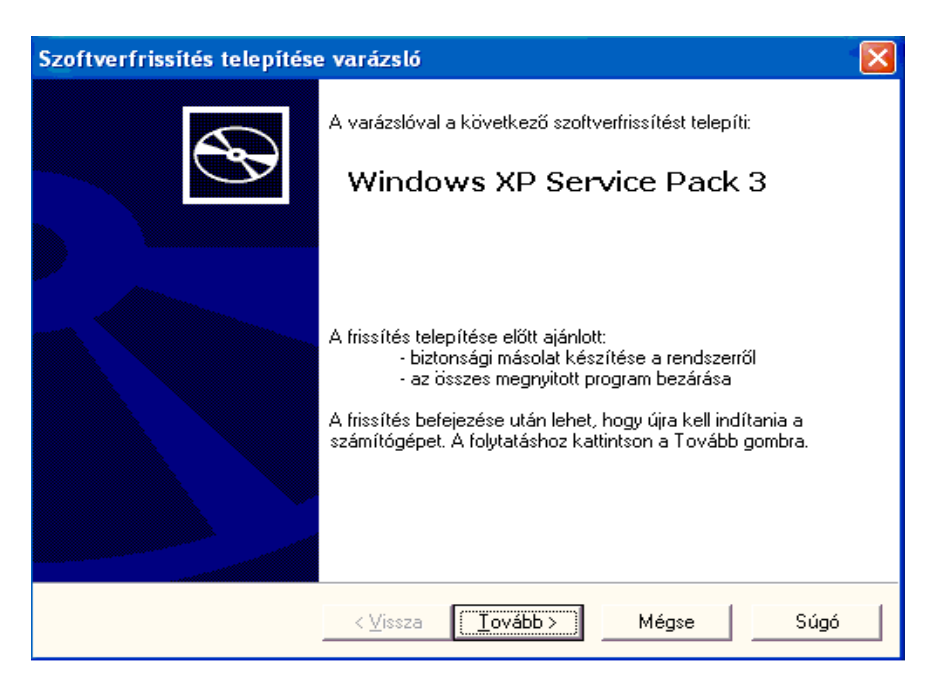

A "Tovább" gombra való kattintás után, megkérdi, hogy elfogadjuk-e a Microsoft licence szerződését, melyet rögtön meg is mutat nekünk.

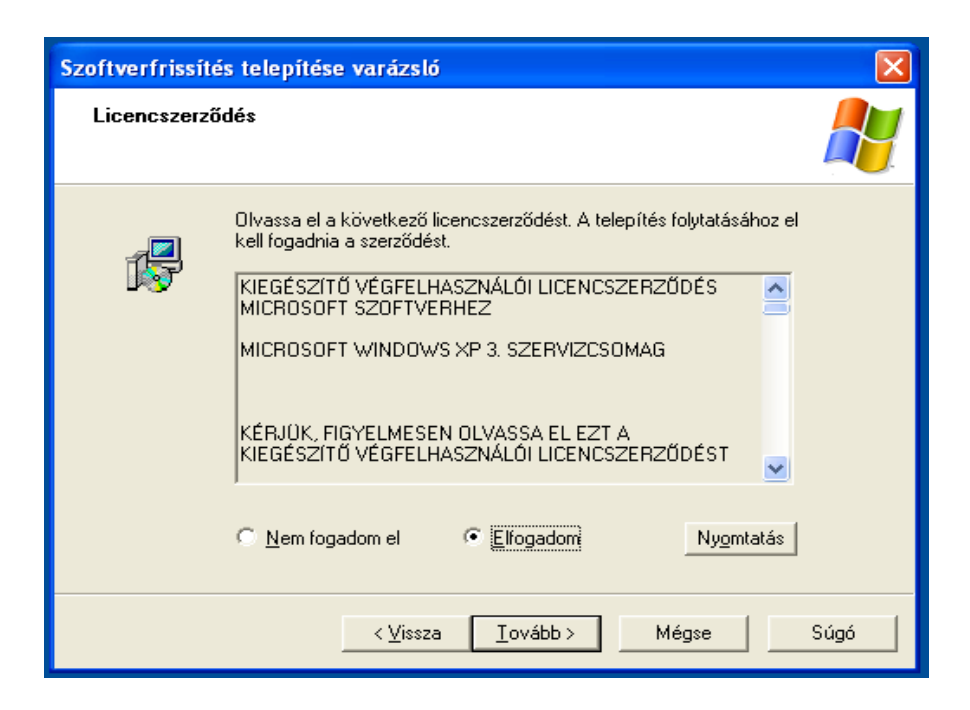

A *licenceszerződés* végig olvasható (ki is nyomtathatjuk, ha szükségét érezzük). A telepítéshez el kell fogadni ("Elfogadom" opció), enélkül nem folytatható a telepítés. Ezt beállítva a tovább gombra kattintva következik a gép *konfiguráció vizsgálata és ellenőrzése*.

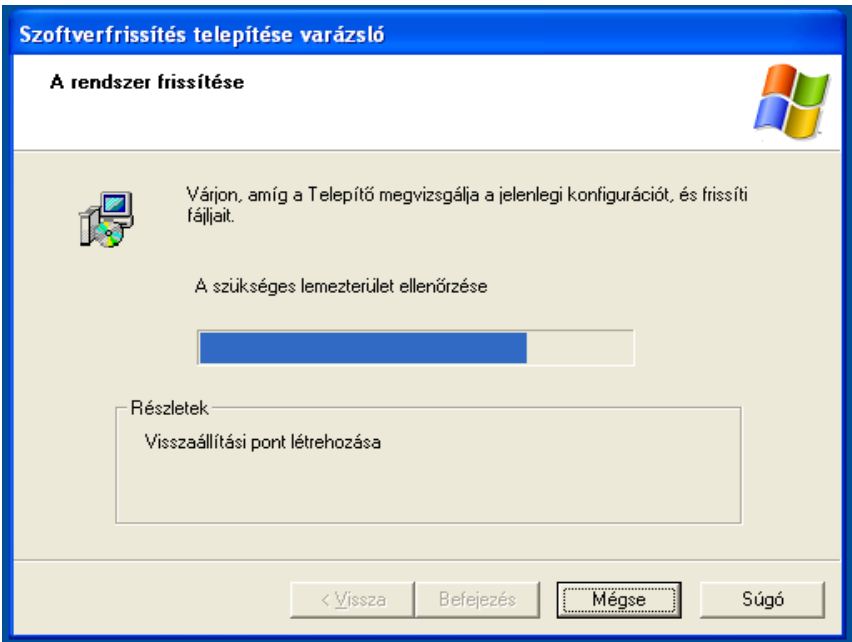

Majd automatikusan *telepítésre kerülnek a szükséges fájlok.*.

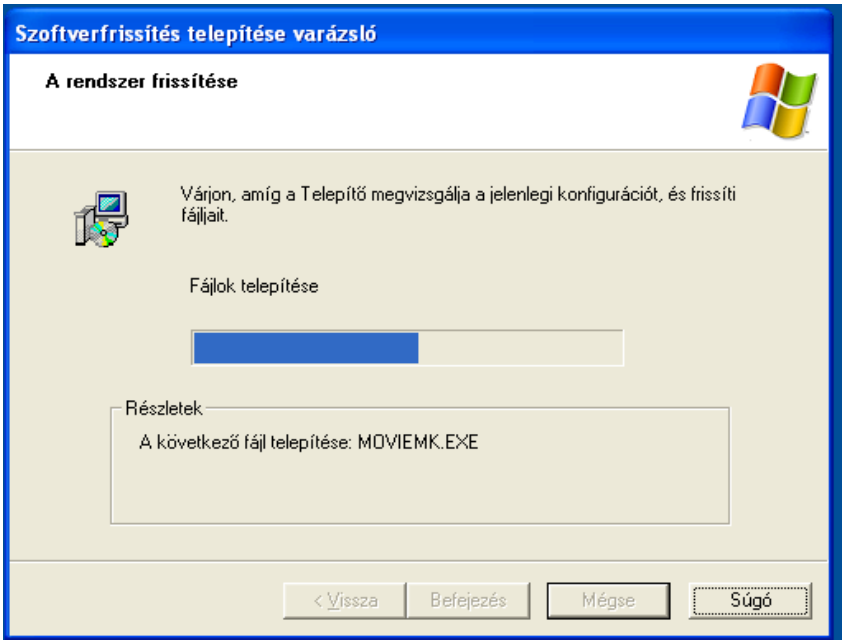

Mindezek jó néhány percig eltarthatnak, a telepítés végeztével az alábbi képernyő jelenik meg:

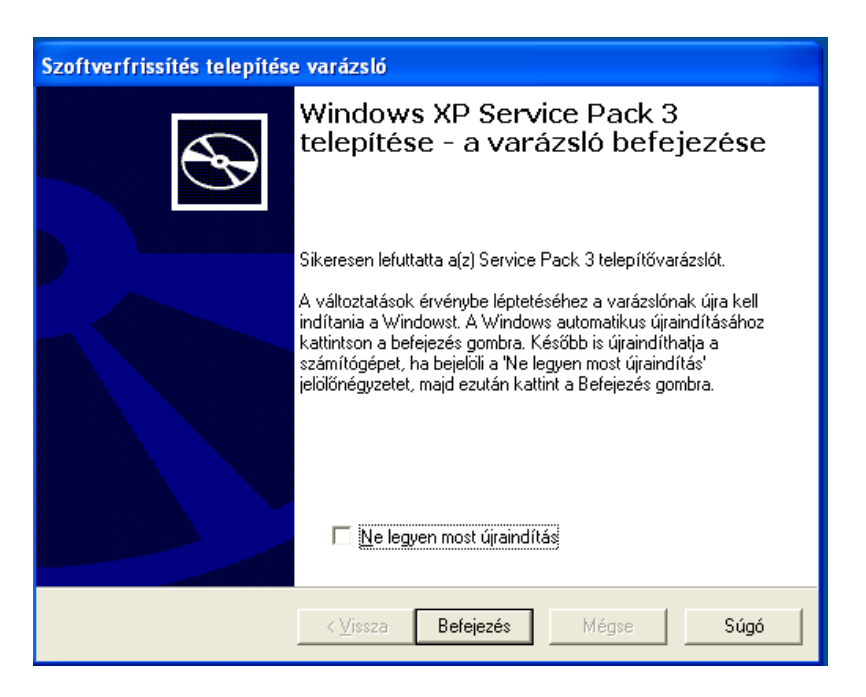

A telepítés befejezése a számítógép újraindítását igényli. Ez hosszabb időt vesz igénybe, mint egy normál újra telepítés, de javasolt ezt rögtön a telepítés végén megtenni. Amennyiben pillanatnyilag van még dolgunk a géppel (pl. a hálózat más gépei csatlakoznak erre gépre, és azokon még munka folyik), akkor jelöljük be a "Ne legyen most újraindítás" feliratú jelölőnégyzetet.

Az újraindított gépeken a TAJ ellenőrzéshez, eJelentéshez szükséges új OEP tanusítványok már telepíthetőek. Ezek telepítéséhez a leírást a hozzászóláshoz csatolt másik mellékletben -OEP eléréshez szükséges tanusítványok telepítése.pdf- találja.